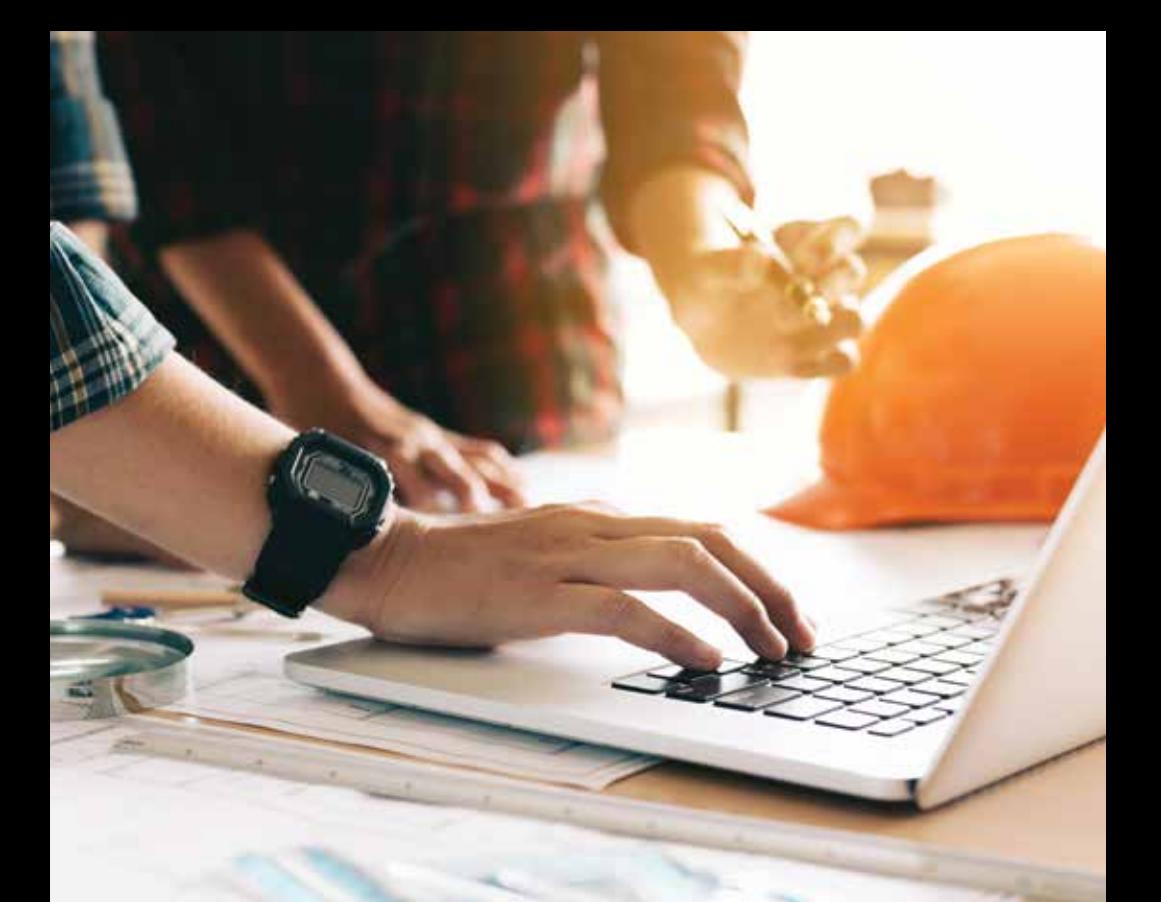

# ONLINE APPLICATION

# *Instructions, Hints and Tips*

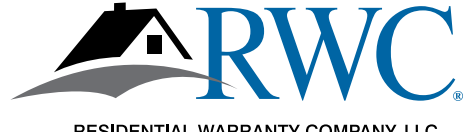

RESIDENTIAL WARRANTY COMPANY, LLC

### "FAST START" INSTRUCTIONS

#### *Thank you for choosing RWC for your warranty needs! It's easy to join but we put together a handy list of steps to guide you along.*

- 1. Start the process at www.rwcwarranty.com and look for the **Join Now** button under the Builder's tab.
- 2. Create an account in Warranty Express and watch your email to validate the account.
- 3. Complete the application online.
	- Make sure the company name you list is the exact legal name of your company. It will show up later on your membership agreement.
	- Be sure to click the acknowledgement button at the end, right above the signature line.
- 4. Pay your membership fee online.
- 5. Sign your membership agreement.
	- You'll see directions on where to get to the agreement as you move along.
	- You may need to view it in "full screen" mode so that you can scroll to the signature and date lines.
- 6. Upload any needed documents. Your Account Executive will be in touch to let you know what it is needed.

If you want to see screen shots of each of the steps above, read on.

If you have questions at any time, don't hesitate to reach out to us.

- Contact your Account Executive
- Call us toll free at 800-247-1812
- Send us an email at sales@rwcwarranty.com

*That's it! Then we'll take it from there and get back to you if we have questions or with your approval!*

## *New Online Application*

It's easy to join Residential Warranty Company, LLC (RWC) using our online application.

#### Go to **www.rwcwarranty.com**.

Hover over the Builder tab at the top of any page and click on the red JOIN NOW button to create your Warranty Express Account.

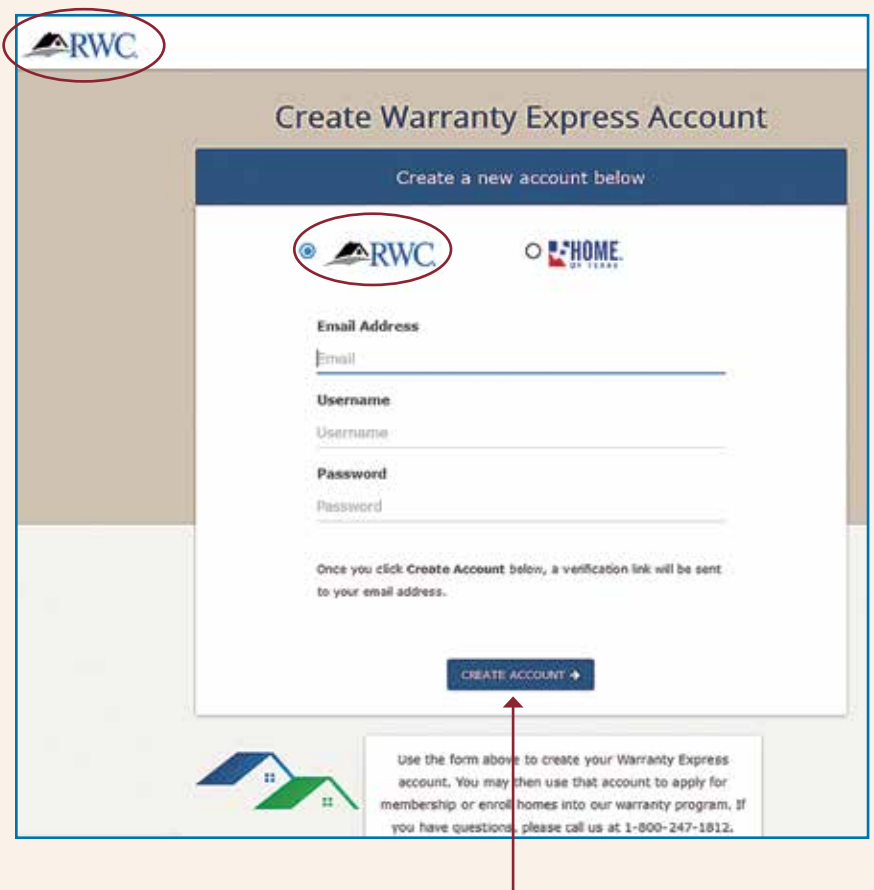

Click "CREATE ACCOUNT" and a validation email is sent to you.

### ACCOUNT VERIFICATION

Keep an eye out for an email.

## **Verify Account**

#### Please check your email for your password

Thank you for creating a Warranty Express account! We've sent you an email containing a verification link that you can use to continue the membership process.

To continue, open the email, and click the link included in the email.

If you don't see the email within a few minutes, be sure to check your spam folder.

### WATCH YOUR EMAIL

#### *Watch Your Email for the Validation Email*

To continue to your application, you must click this link in your validation email.

Wed 3/27/2019 8:48 AM

Warranty Express <no-reply@rwcwarranty.com>

**Warranty Express Account Confirmation** 

To Victoria Sontheimer

Thank you for your interest in joining RWC!

The Warranty Express username you selected is:

Username: VS1012

Please click the link below to continue the membership application process:

https://arkb2.rwcwarranty.com/apps/we/rwc/membership/verify? username=VS1012&email=victoria.sontheimer@rwcwarranty.com&sub=&id=

Please keep this email handy for future reference to login to Warranty Express.

Thank you for choosing RWC!

#### ...READ THE INSTRUCTIONS

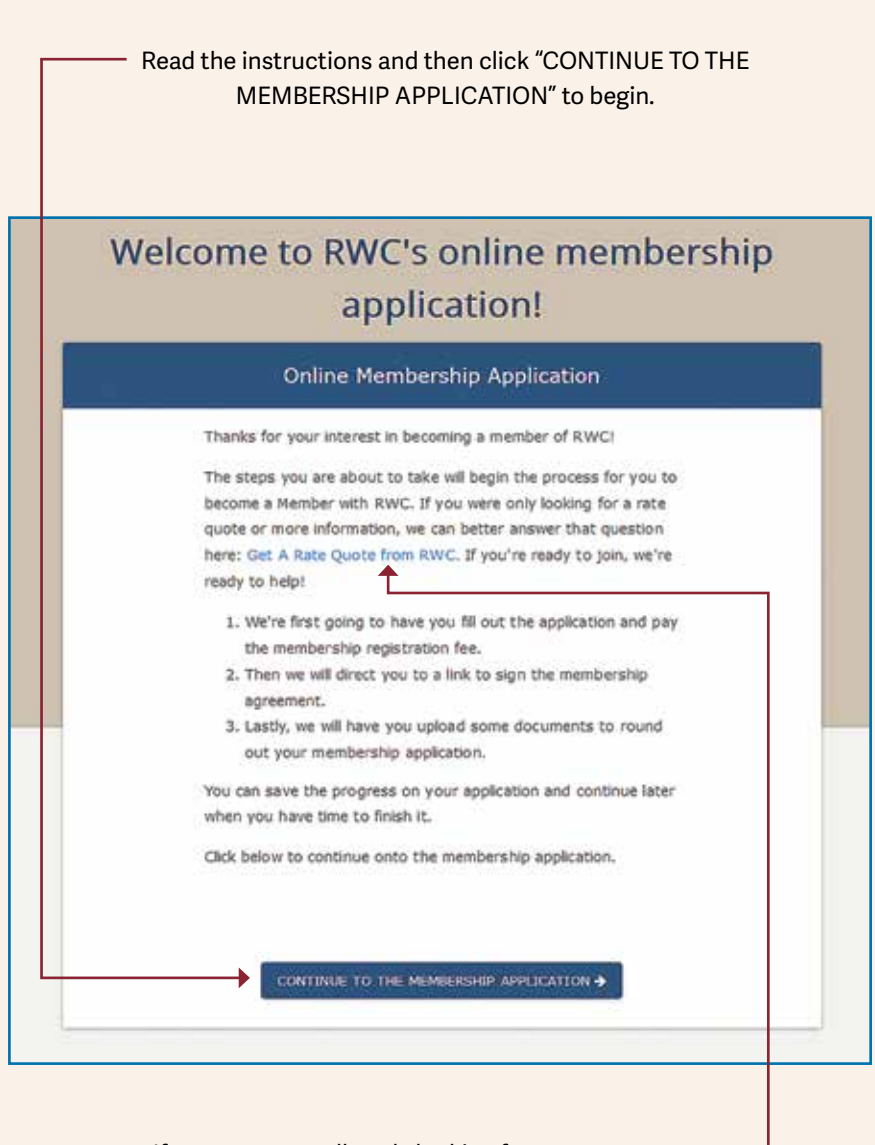

If you were actually only looking for a rate quote, stop. Click on "Get a Rate Quote from RWC" instead and we will be in touch shortly.

#### FILL OUT THE APPLICATION

Fill out the application with your company's information.

IMPORTANT NOTE: Make sure you use the **correct and full name for the company** as this will appear on the Membership Agreement later on. If the names do not match, it will delay your approval.

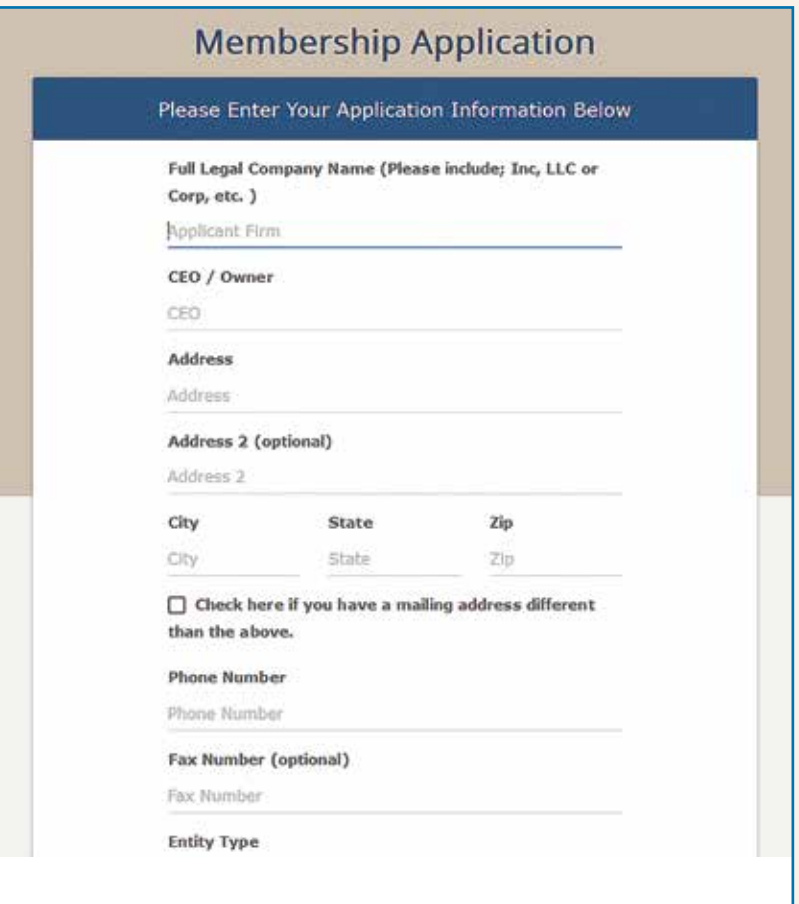

### CLICK TO ACKNOWLEDGE AND SUBMIT

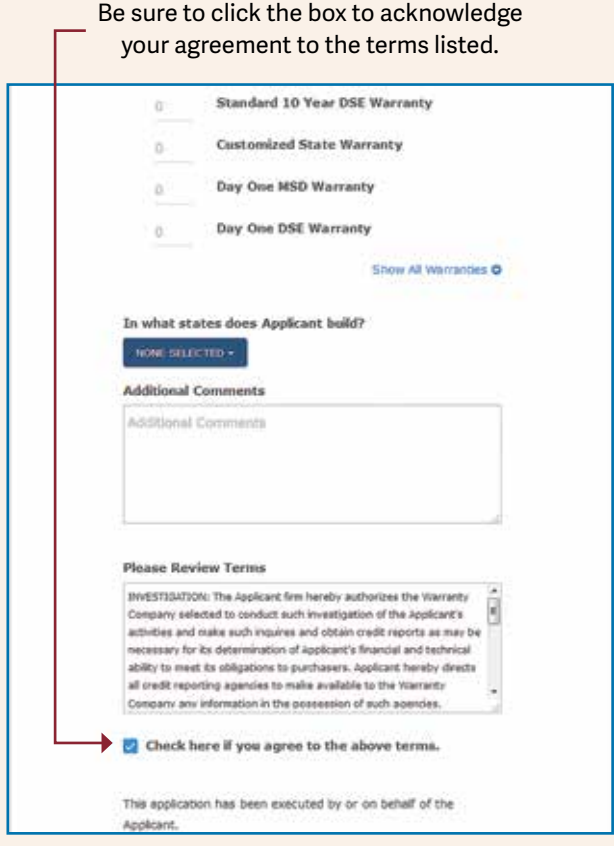

If you need to quit in the middle, hit SAVE & RETURN LATER.

## Once done, hit SUBMIT APPLICATION.

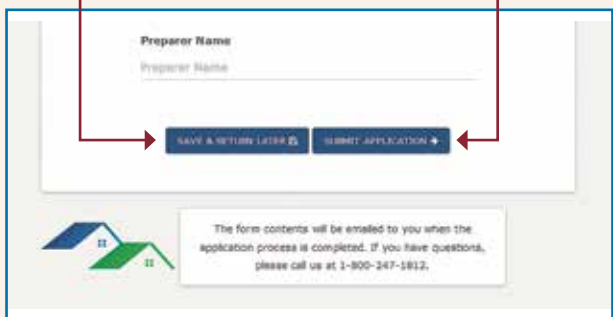

#### PAYMENT, AND...

#### *Payment Comes Next*

You may pay by credit card or by transferring funds from a checking account.

The Miscellaneous field is for company use and can be skipped.

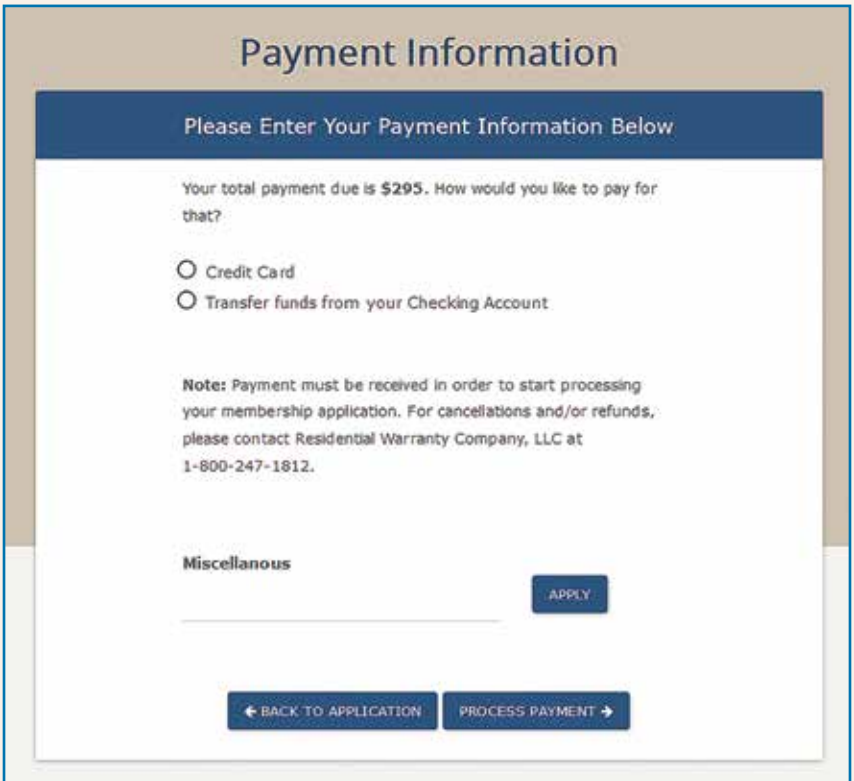

### YOUR APPLICATION IS SUBMITTED!

Application is done, paid for and in process with our Membership department!

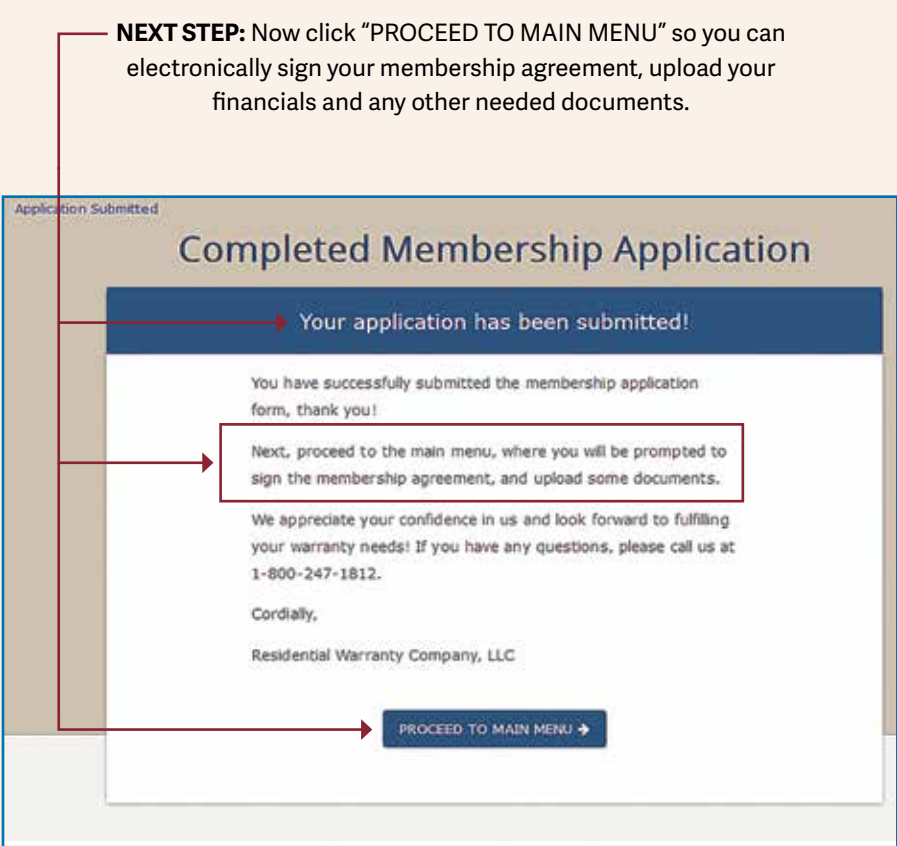

**NOTE:** You can also login to Warranty Express anytime from our main website (www.rwcwarranty.com). Link is in the top right corner ("Warranty Express Login")

> **TIP:** *DO NOT use the Join Now button again or you will start a brand new application.*

#### WATCH YOUR EMAIL AGAIN

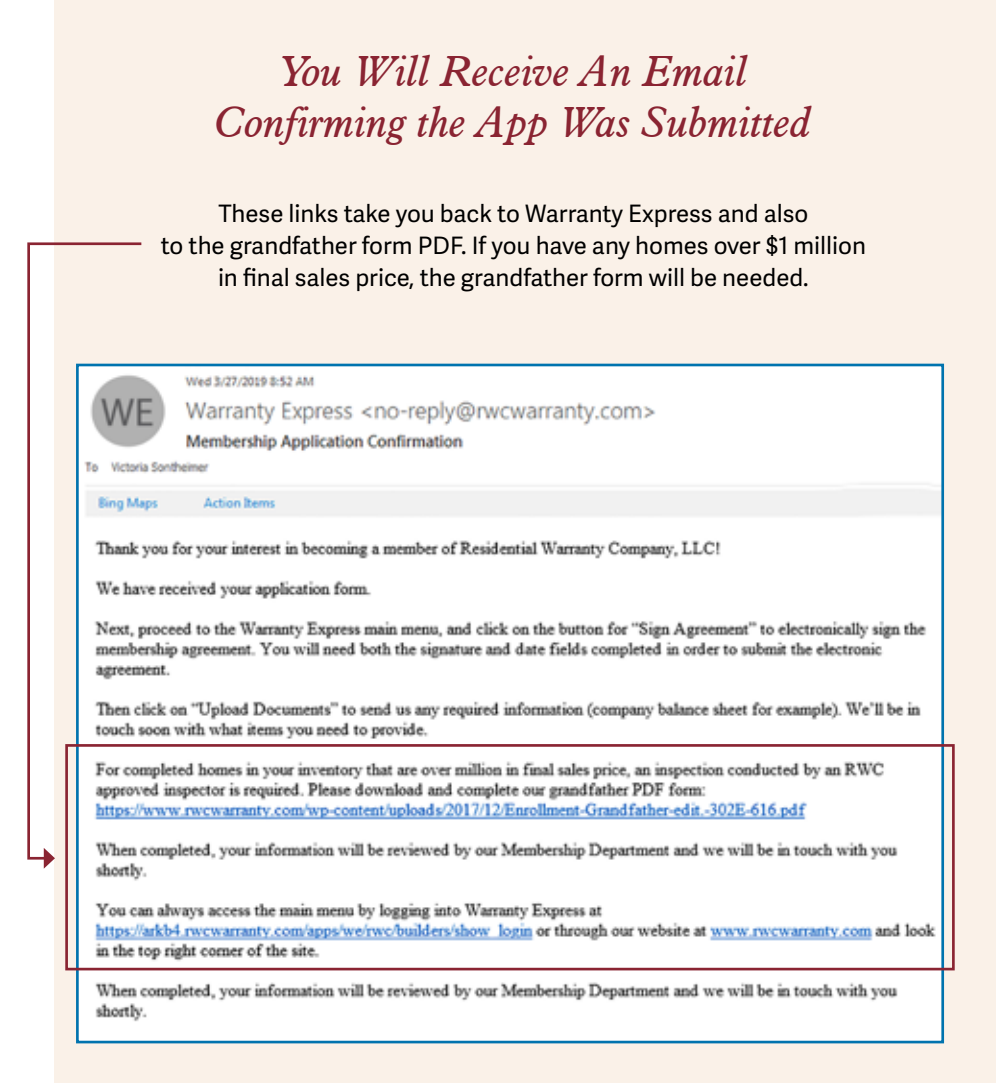

#### SIGN AND UPLOAD

*Sign Your Membership Agreement and Upload Any Needed Documents*  (Company Balance Sheet, Work History, etc.)

Once back on the Warranty Express page, click SIGN AGREEMENT to sign the membership agreement.

> Click UPLOAD DOCUMENTS to securely upload financials, work history, grandfather form, etc.

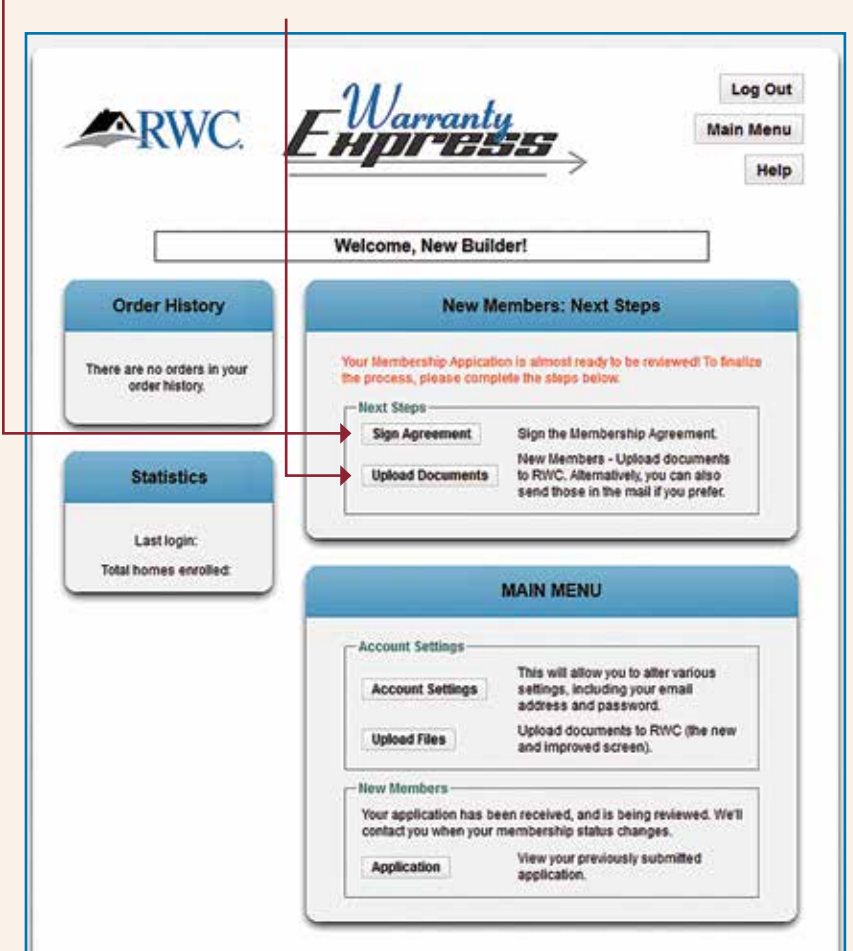

#### THE MEMBERSHIP AGREEMENT...SIGN IT...

#### *Sign Your Membership Agreement*  (Make Sure You Can See the Entire Screen.)

The scroll bar nearest the words affects scrolling *through the document itself*.

#### The scroll bar to the far right affects *the outside area around the agreement… very important to see all of that area!*

- Use your mouse to sign by the "x".
- Then click the red scroll button to enter today's date.
- If you can't see these sections, you may need to view this in a full screen (large) mode.

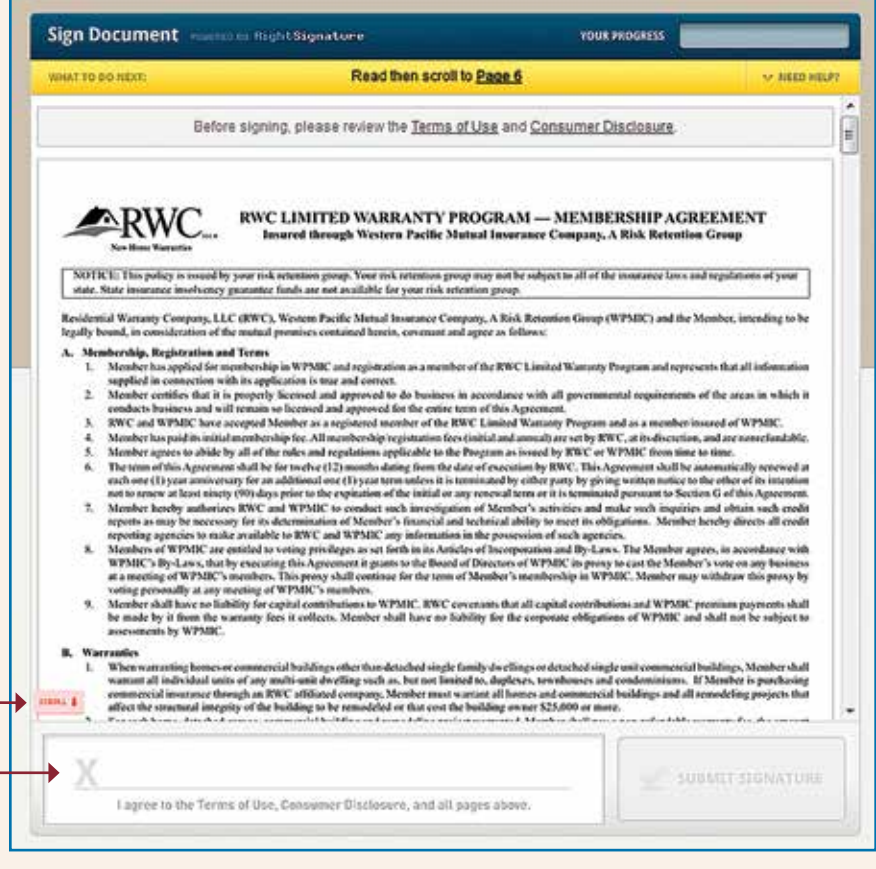

#### ...AND DATE IT...THEN SUBMIT

- Enter today's date.
- The submit signature box will be activated when both the signature and date fields have been completed.
- The company name you entered on your application and the address will be on the executed agreement. If you need to make a change at this stage, contact member services at 800-247-1812.

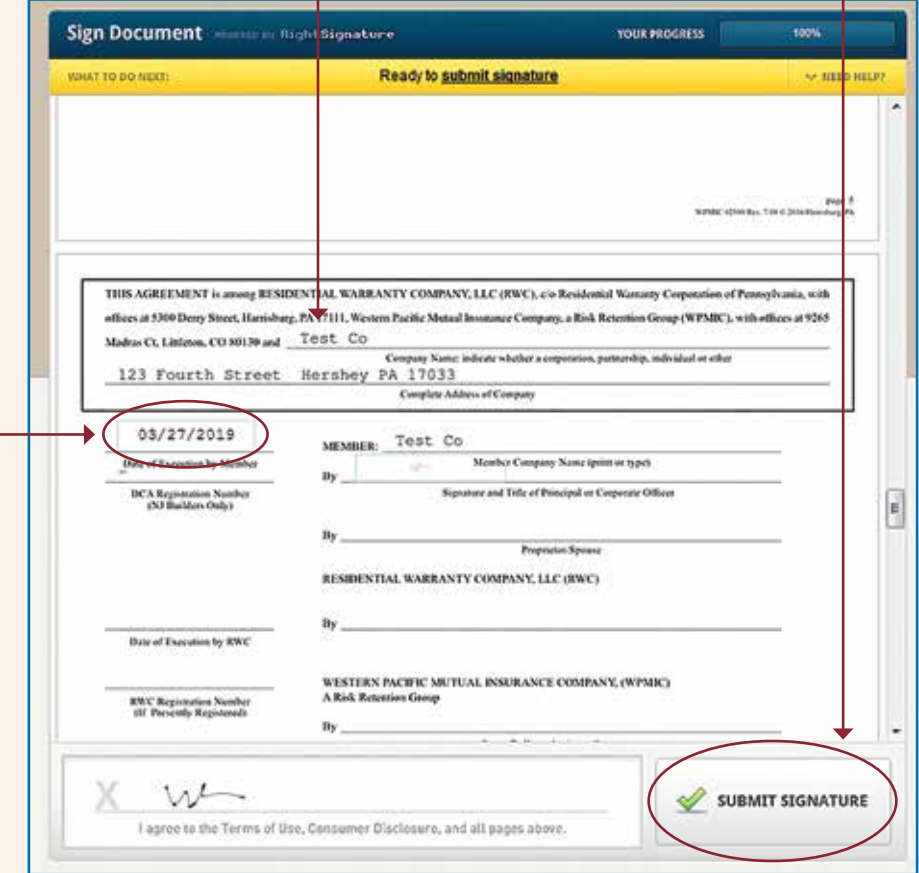

### WATCH YOUR EMAIL AGAIN

#### Once you hit submit, you will see this message: **YOUR SIGNATURE HAS BEEN SUBMITTED**

**If you are a sole proprietor or a partnership**, we may need additional signatures on the document. If you provided another person's email address when prompted on your application, they will receive an email from our system as well.

You will receive an email with a copy of the agreement attached in PDF format.

Wed 3/27/2019 10:42 AM R RightSignature.com <documents@rightsignature.com> RWC - HOME - MHWC has sent you the document 'Membership Agreement' to sign. To Victoria Sontheimer We removed extra line breaks from this message. **Bing Maps** Hello Proprietor or Spouse, RWC - HOME - MHWC sent you the following document to sign: Document Filename: Agreement\_-\_Membership\_-\_Universal\_-\_RWC\_-\_2500-718.pdf Subject: Membership Agreement Reference #: U3LFRGJZV2FITMKJAGRXMY Message: Membership Agreement You have been indicated as the second signer of this document. Member Company has already signed the document while WPMIC Management and RWC Management are now awaiting your signature. To review the document and sign with an electronic signature, follow this link: https://rightsignature.com/documents/U3LFRGJZV2FITMKJAGRXMY/parties/2SSK55IZI55P75VBNTN EJE/signatures/new RWC - HOME - MHWC docs@theparmergroup.com RightSignature is the easiest, fastest way to get documents signed. RightSignature LLC, 8 E Figueroa St., Santa Barbara, CA 93101 How to sign:

### UPLOAD ANY NEEDED DOCUMENTS

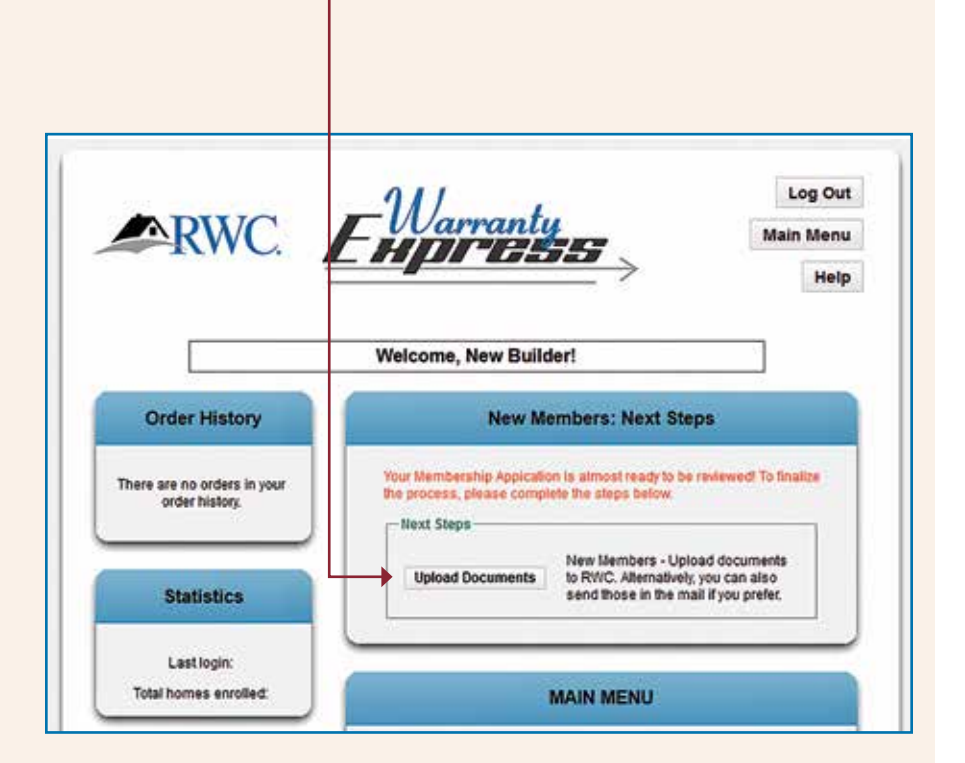

Now you can go back into WE to upload your remaining documents.

#### DRAG AND DROP

You can drag and drop documents into this section.

You will need to scroll to see the Upload Documents button. -

# **File Upload** Use the form below to upload files Now we need some financial documents. The documents we need are listed below. These documents are stored on a secure server, designed for secure document uploads. If you would like to continue without uploading your documents you may do so by dicking on continue. **Documents needed** 1. Personal Financial 2. If you have built less than 10 homes in 2-5 years but have remodeling or commercial experience for us to consider, complete and upload a Work History (Form # 5398). Your Account Executive can provide a copy for your convenience. 3. Based on the information provided, an Alternate form of Security may be required. Your Account Executive will be in touch with you to discuss. CLICK TO BROWSE OR DROP FILES HERE TO UPLOAD + BACK TO MAIN MENT UPLOAD DOCUMENTS

## SUCCESS!

When done, you will get a message that says the upload was successful. You will hear from our Membership Department and/or Your Account Executive if any other information is needed.

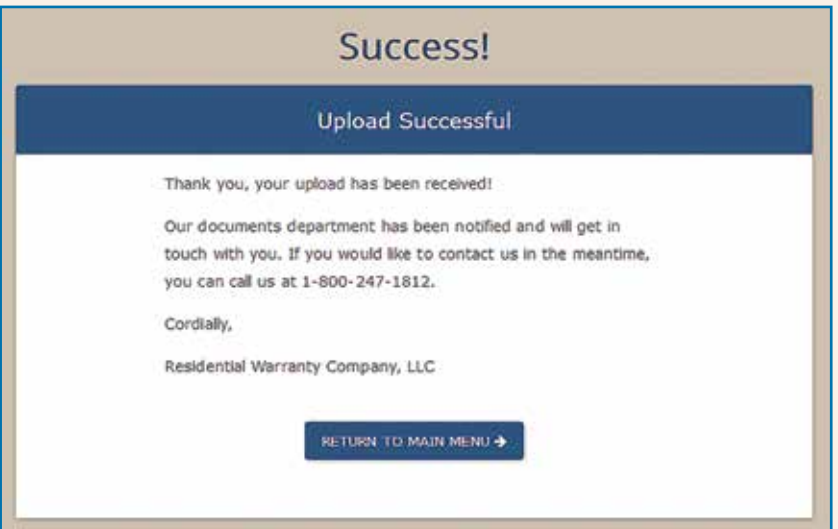

# **Thank You for Choosing RWC!**

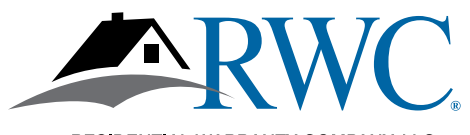

RESIDENTIAL WARRANTY COMPANY, LLC